## **CARA MENJALANKAN PROGAM**

Berikut ini adalah cara penggunaan atau cara menjalankan program Aplikasi Web E-Cuti :

Untuk menjalankan aplikasi web e-cuti ini, pertama silahkan ketik url berikut https://cuti-akakom.000webhostapp.com/ di browser anda, lalu akan tampil halaman login seperti pada Gambar 1 dibawah ini. Silahkan masukkan username beserta nip/nim dan password sesuai dengan yang tercantum di akademik maupun sdm.

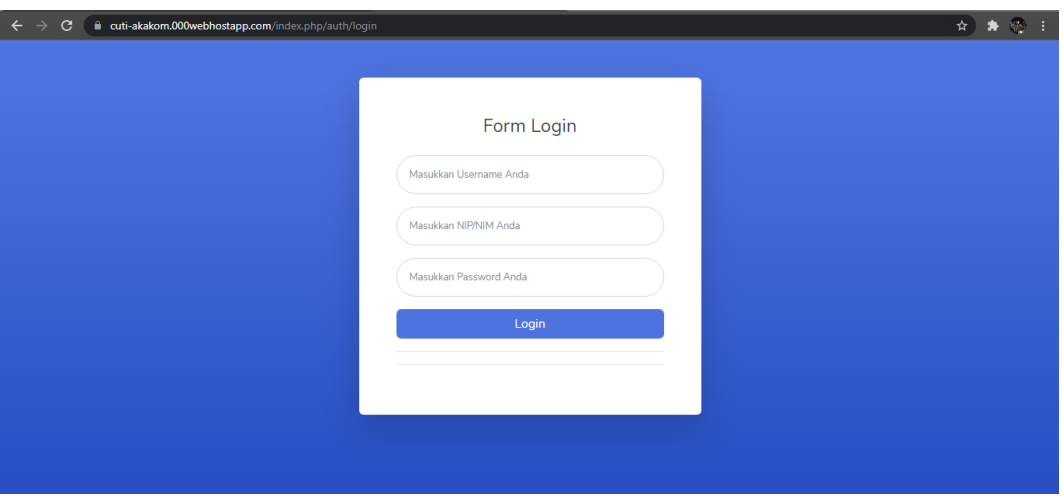

*Gambar 1 Tampilan Login*

\*Misalkan username : Alfian, nip/nim : 165410006, password : 123

Setelah memasukkan data diri maka akan di tampilkan halaman dashboard seperti pada Gambar 2 dibawah ini.

| $\leftarrow$<br>C<br>$\rightarrow$ | ii cuti-akakom.000webhostapp.com/index.php/dashboard<br>☆ ★ ※ : |  |
|------------------------------------|-----------------------------------------------------------------|--|
| $\mathbf{P}$ AKAKOM E-CUTI         | Selamat Datang, Logout<br>Alfian                                |  |
| <b>@</b> Dashboard                 |                                                                 |  |
| <b>FORMULIR PENGAJUAN CUTI</b>     |                                                                 |  |
| <b>Formulir Mahasiswa</b>          |                                                                 |  |
| Formulir Pegawai                   |                                                                 |  |
| € Data Masuk Pegawai               |                                                                 |  |
| <sup>1</sup> Data Masuk Mahasiswa  |                                                                 |  |
|                                    |                                                                 |  |
|                                    |                                                                 |  |

*Gambar 2 Halaman Dashboard*

Setelah muncul halaman dashboard, terdapat menu yang bernama formulir mahasiswa dan formulir pegawai, formulir tersebut nanti nya akan digunakan oleh mahasiswa dan pegawai untuk mengajukan cuti. Misalkan seperti Gambar 3 ini merupakan formulir yang harus diisi oleh mahasiswa.

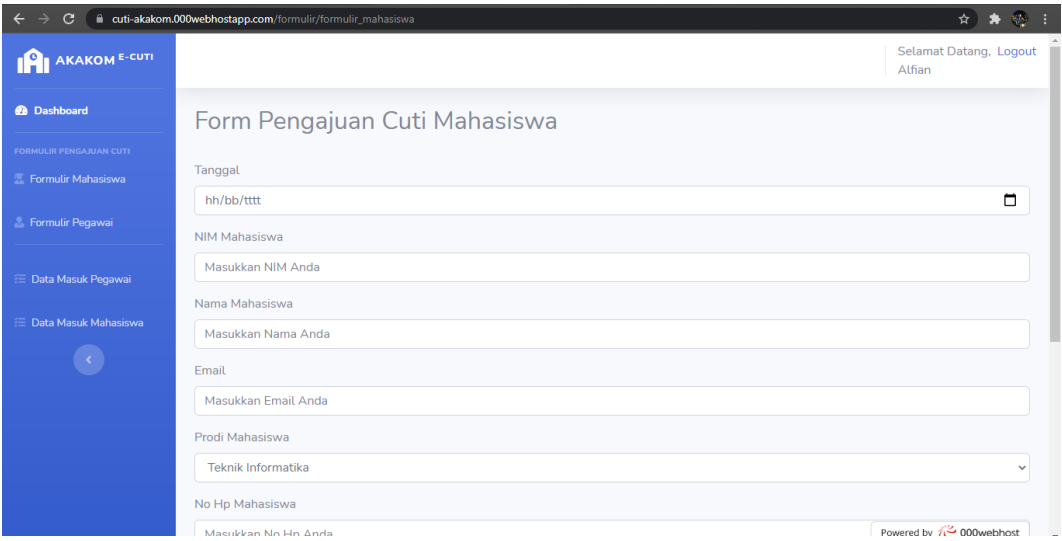

*Gambar 3 Formulir Pengajuan Cuti*

Setelah mengisi formulir tersebut, mahasiswa dan pegawai tinggal menunggu kabar melalui email yang dikirimkan oleh sdm maupun akademik. Jika ingin melihat data masuk pengajuan cuti dapat memilih menu dibawah formulir yang bernama Data Masuk Pegawai dan Data Masuk Mahasiswa seperti Gambar 4 berikut ini.

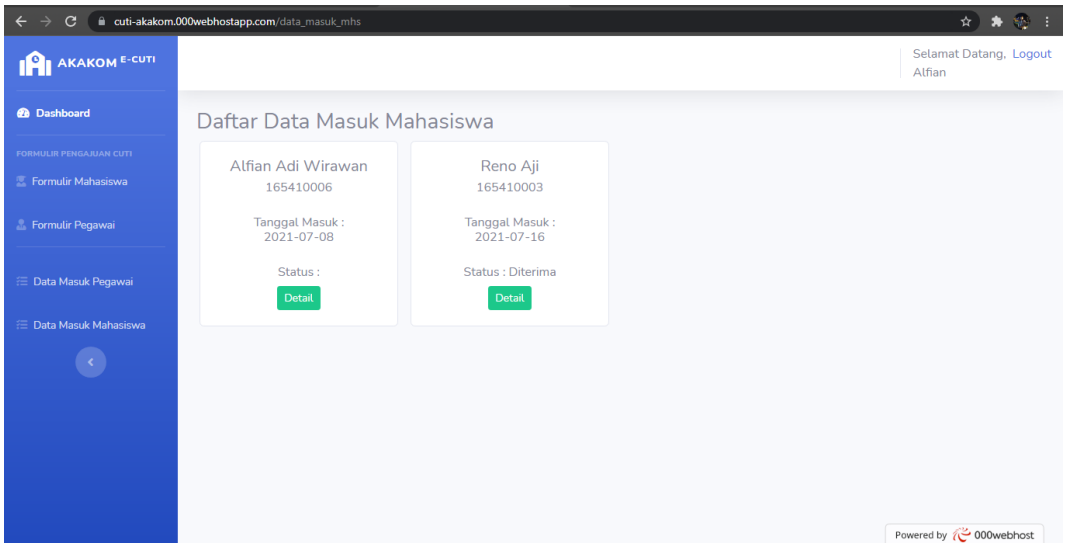

*Gambar 4 Daftar Data Masuk*

Mahasiswa dan Pegawai juga dapat melihat detail dari data masuk yang tersimpan di Data Masuk seperti Gambar 5 berikut ini

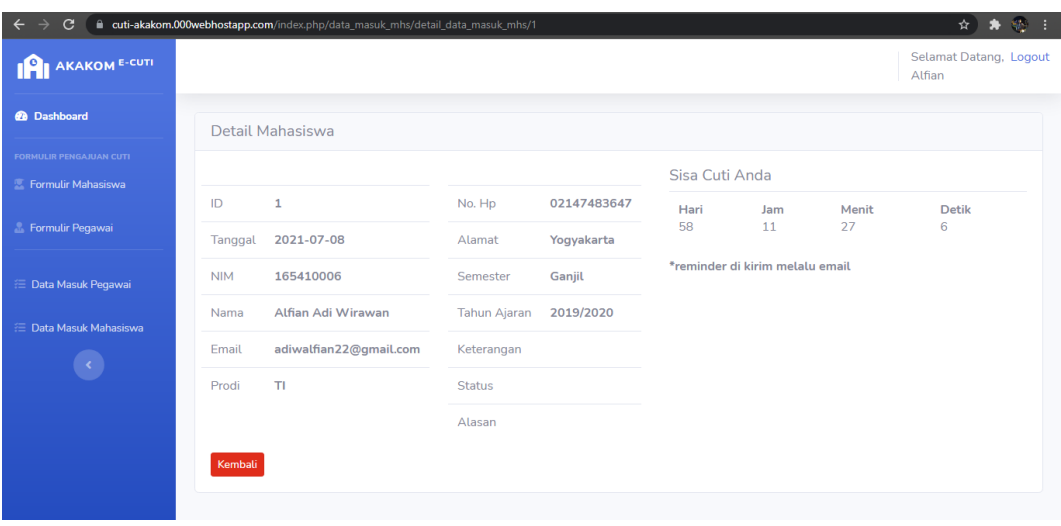

*Gambar 5 Detail Data*